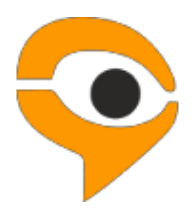

**Инструкция по использованию системы Examus**

# Содержание

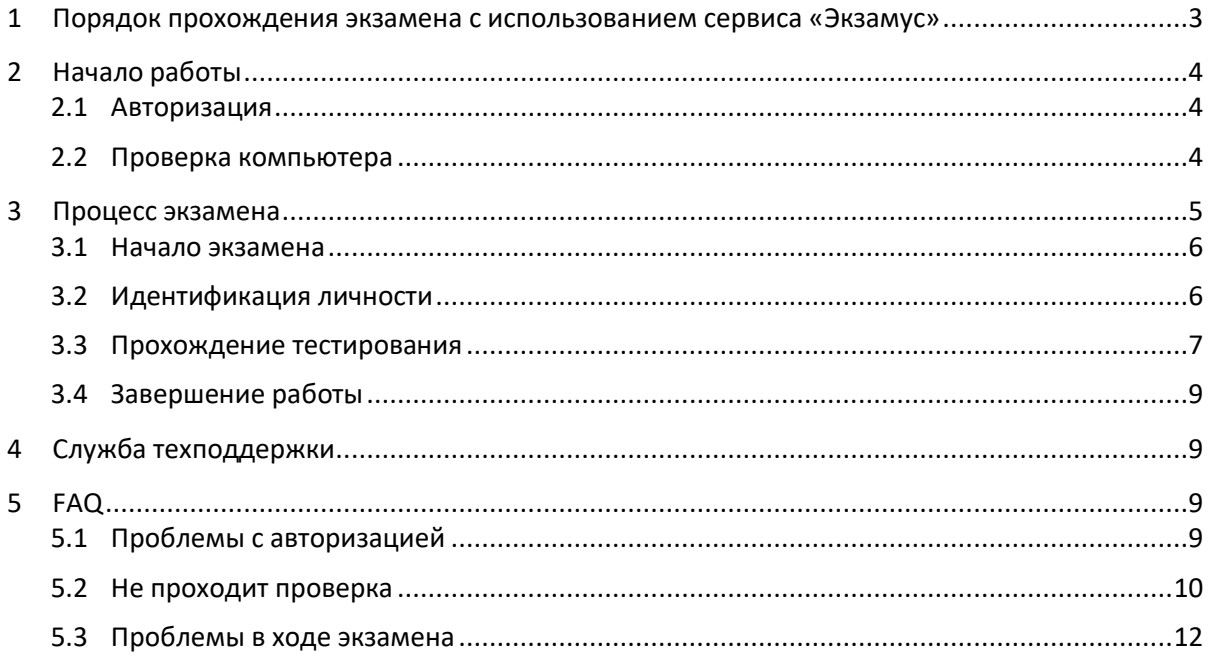

# <span id="page-2-0"></span>1 Порядок прохождения экзамена с использованием сервиса «Экзамус»

- Установите браузер Google Chrome [https://www.google.com/chrome/;](https://www.google.com/chrome/)
- В браузере Google Chrome войдите на страницу [https://hse.student.examus.net,](https://hse.student.examus.net/) нажмите на кнопку **Entrance Examination**, авторизуйтесь и пройдите проверку;
- В день и время, на которые вы записаны на экзамен (или на 10 минут ранее), войдите на страницу [https://hse.student.examus.net](https://hse.student.examus.net/) и нажмите кнопку с названием теста, который вы хотите пройти**;**
- Сфотографируйте паспорт и отправьте фото;
- Начинайте экзамен;
- После завершения экзамена нажмите на кнопку "Завершить экзамен";
- Закройте вкладку с Экзамусом.

### **Требования к ПК пользователя:**

- 1. Стационарный компьютер или ноутбук (мобильные устройства не поддерживаются);
- 2. Операционная система Windows (версии 7, 8, 8.1, 10) или Mac OS X Yosemite (10.10 и выше);
- 3. Интернет-браузер Google Chrome последней на момент сдачи экзамена версии (для проверки и обновления версии браузера используйте ссылку [chrome://help/\)](about:blank);
- 4. Наличие исправной и включенной фронтальной веб-камеры (включая встроенные в ноутбуки);
- 5. Наличие исправного и включенного микрофона (включая встроенные в ноутбуки);
- 6. Наличие постоянного интернет-соединения со скоростью передачи данных от пользователя не ниже 1 Мбит/сек (рекомендуемая скорость от 2 Мбит/сек);
- 7. Ваш компьютер должен успешно проходить проверку. Проверка доступна только после авторизации;
- 8. В настройках вашей сети должны быть открыты следующие порты на следующие IPадреса:

443/TCP 80/TCP 3478/UDP 3478/ TCP На IP-адреса: 188.128.30.79 188.128.30.71 188.128.30.72 81.177.100.134 81.177.100.135

**ВАЖНО:** Если ваш компьютер не соответствует этим требованиям или не проходит проверку, то услуга прохождения экзамена с прокторингом не может быть предоставлена.

### **Как подготовить рабочее место перед тестированием?**

- 1. Обеспечьте хорошую освещенность в комнате;
- 2. Проверьте, что камера и микрофон включены, а объектив камеры не закрыт заглушкой;
- 3. Подготовьте документ для идентификации личности;
- 4. Включите ноутбук в сеть (питание от батареи иногда снижает производительность устройства);
- 5. Произведите очистку кэша браузера;
- 6. Перезагрузите компьютер;
- 7. С помощью Диспетчера задач (Ctrl+Shift+Esc) отключите ненужные и особенно работающие в фоне программы, а также программы, которые задействуют камеру и микрофон (вкладка «Процессы»);
- 8. Запрещено использование VPN, а также сервисов для удаленного администрирования (TeamViewer, RAdmin, Windows Remote Desktop);
- 9. Отключите фильтрацию сетевого трафика антивирусом;
- 10. Если в ходе тестирования возникают проблемы с трансляцией видео или скоростью загрузки страниц теста, произвести перезагрузку браузера (ввести в новой вкладке [chrome://restart](chrome://restart/) и нажать Enter)

## <span id="page-3-0"></span>2 Начало работы

### <span id="page-3-1"></span>2.1 Авторизация

1. Войдите на страницу [https://hse.student.examus.net](https://hse.student.examus.net/) и авторизуйтесь через кнопку **Entrance Examination**.

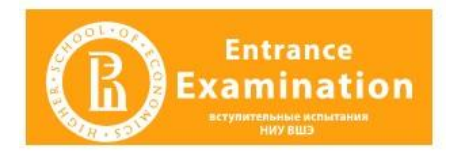

**ВНИМАНИЕ!** Не используйте для авторизации кнопку **Examus**!

- 2. В открывшемся окне заполните поля со своим логином и паролем и нажмите **Вход**.
- 3. Если вы хотите выйти из системы, нажмите на значок **Выйти**:

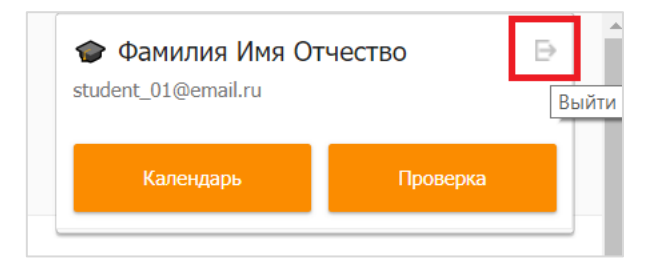

## <span id="page-3-2"></span>2.2 Проверка компьютера

**ВНИМАНИЕ!** Проверку настроек компьютера необходимо провести заранее (минимум за сутки до экзамена), чтобы в случае возникших проблем у вас было время для обращения в службу техподдержки и устранения неполадок.

Перед проведением проверки убедитесь, что:

- камера и микрофон вашего устройства подключены;
- объектив камеры не закрыт посторонним предметом;
- помещение достаточно освещено;.
- интернет-соединение работает исправно.

#### 1. Нажмите кнопку **Проверка**:

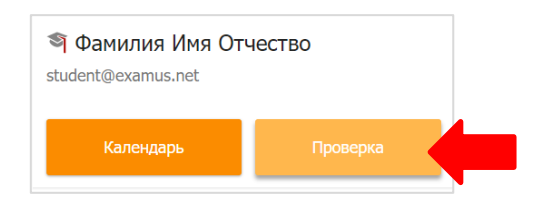

2. Во всплывающем окне запроса доступа к микрофону и камере нажмите **Разрешить**:

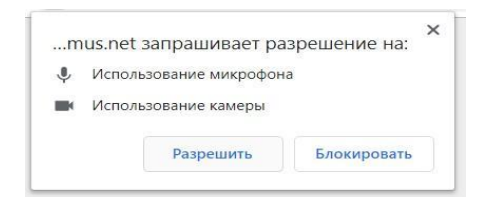

4. Во всплывающем окне запроса доступа к рабочему столу нажмите кнопку **Поделиться:**

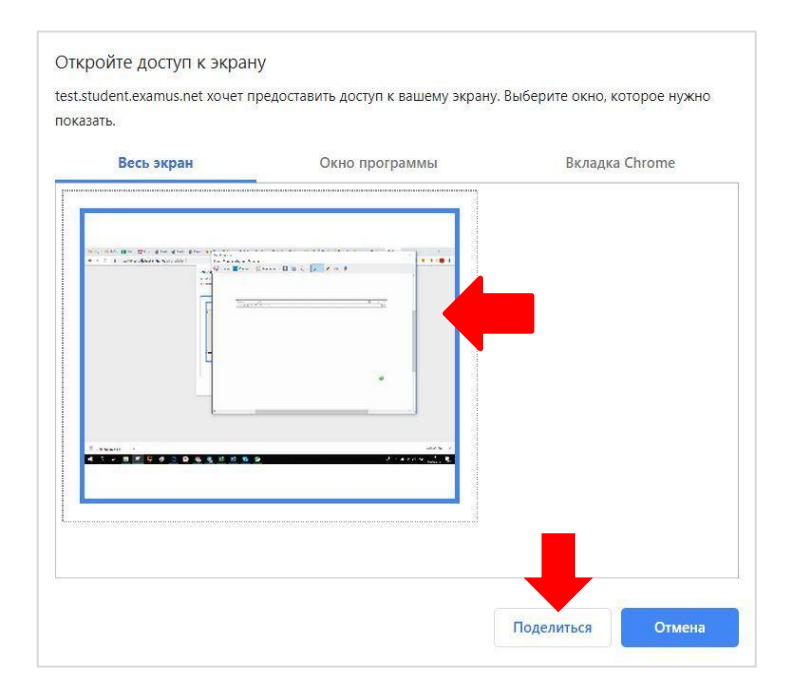

- **ВНИМАНИЕ!** Не игнорируйте эту кнопку! Это сделает процесс прохождения проверки невозможным.
- Если кнопка **Поделиться** неактивна (не нажимается), кликните мышью на изображение рабочего стола, чтобы оно выделилось синей рамкой (как на скриншоте выше).
- 5. Дождитесь завершения процесса тестирования. Если проверка не проходит (красный значок напротив какого либо пункта, либо зависание статуса проверки), воспользуйтесь рекомендациями в [п. 5.2 Не проходит проверка](#page-9-0) и повторите процесс.
- <span id="page-4-0"></span>3 Процесс экзамена

### <span id="page-5-0"></span>3.1 Начало экзамена

1. В браузере Google Chrome войдите страницу [https://hse.student.examus.net](https://hse.student.examus.net/) и авторизуйтесь через кнопку **Entrance Examination**. Тест, доступный для прохождения, будет выделен оранжевым цветом. Если вы хотите пройти тестирование, нажмите **Начать**.

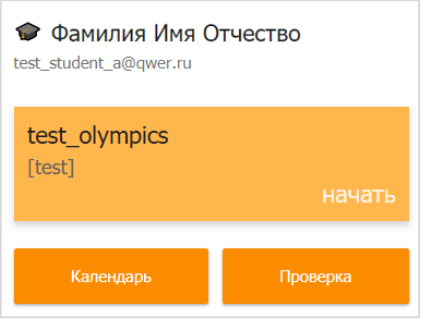

**ВНИМАНИЕ!** Тест, доступный для прохождения, появляется в стартовом окне не ранее, чем за 15 минут до начала экзамена.

2. Прочтите порядок прохождения тестирования, требования к пользователю, технические требования к оборудованию, подтвердите свое согласие с правилами проведения онлайнтестирования и нажмите кнопку **Продолжить**:

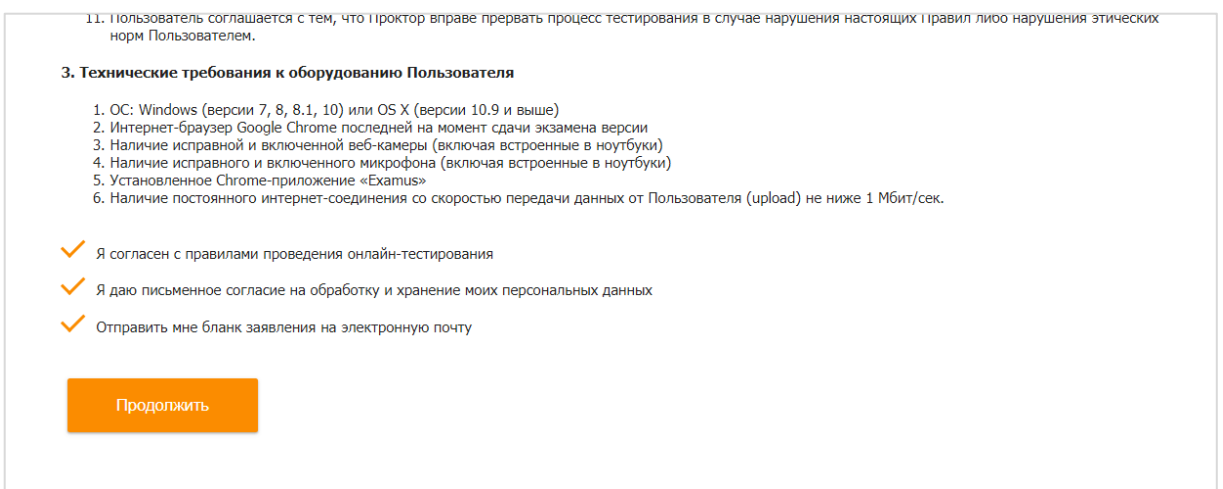

- 3. Далее откроется окно проверки настроек компьютера Syscheck, в котором вам будет предложен тот же процесс, что и при нажатии кнопки **Проверка** из стартового окна (см. [Проверка компьютера](#page-3-2)).
- 4. После прохождения проверки компьютера нажмите кнопку **Продолжить**, и вы перейдете к окну идентификации личности.

## <span id="page-5-1"></span>3.2 Идентификация личности

1. Поднесите к камере документ, нажмите кнопку **Сфотографировать**, и затем **Отправить**:

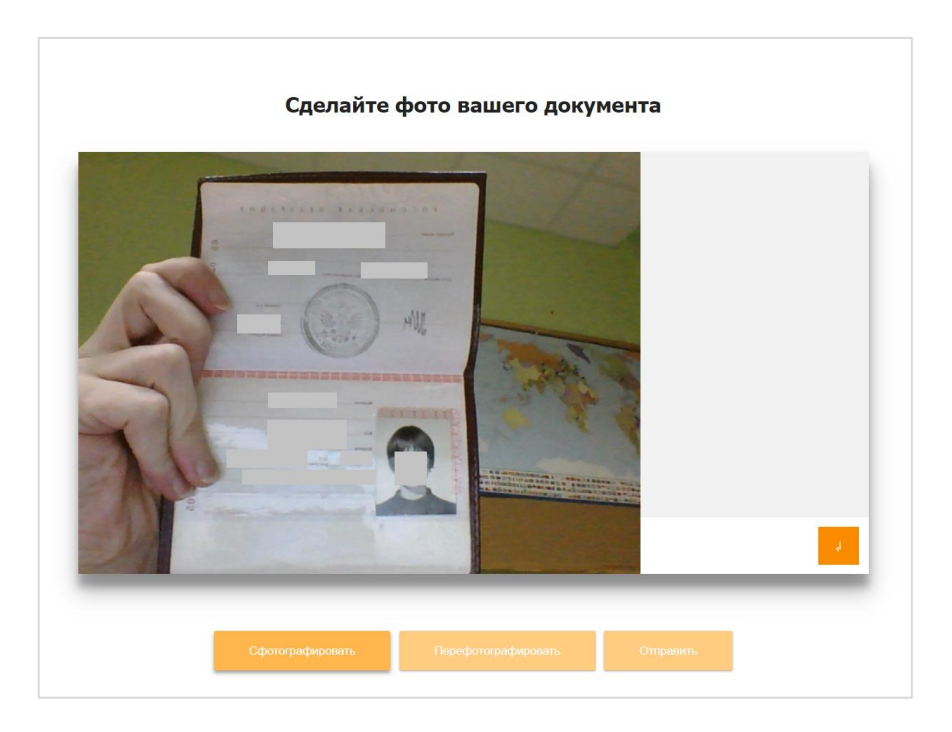

**ВНИМАНИЕ!** Если вы не видите кнопки **Сфотографировать**, **Перефотографировать** и **Отправить**, воспользуйтесь вертикальной прокруткой страницы.

2. Если фотография получилась не четкой и текст плохо читается, нажмите кнопку **Перефотографировать**, и затем **Отправить**.

### <span id="page-6-0"></span>3.3 Прохождение тестирования

- 1. После отправки документа произойдет обновление страницы и станет доступен сайт c тестом и кнопка **Начать тестирование**.
- 2. В правой части экрана расположена информационная панель Examus, на которой расположены (сверху вниз): видео-окно с вашим изображением, название экзамена, название учебного учреждения, правила экзамена.
- Если необходимо свернуть или развернуть информационную панель Examus, нажмите на логотип со стрелкой слева от панели:

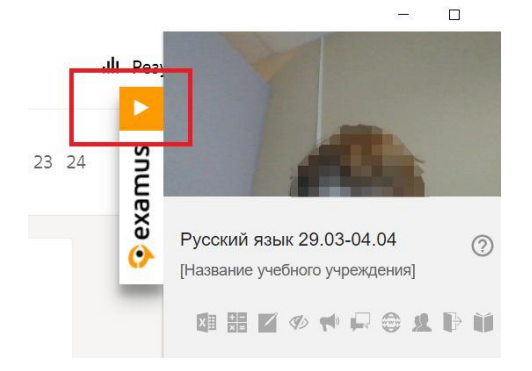

3. После предоставления доступа к камере ваше изображение появится в верхней части информационной панели Examus.

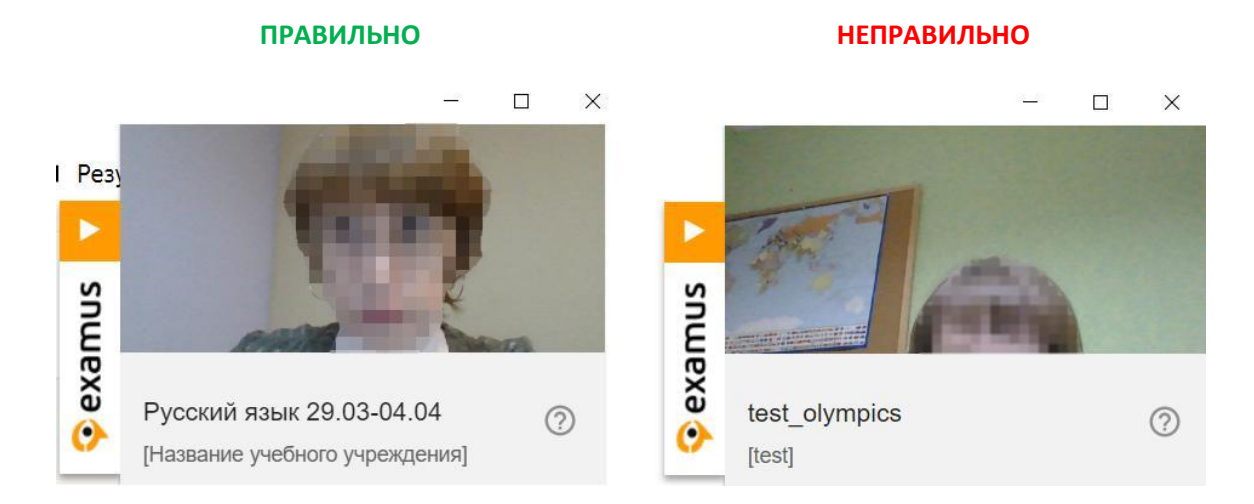

**ВНИМАНИЕ!** В течение всего экзамена необходимо находиться в кадре:

4. Над лентой чата отображены правила экзамена. Ярким цветом выделены разрешенные опции, бледным цветом - запрещенные. Чтобы посмотреть значение иконки, необходимо навести на нее курсор мыши и дождаться появления всплывающей подсказки.

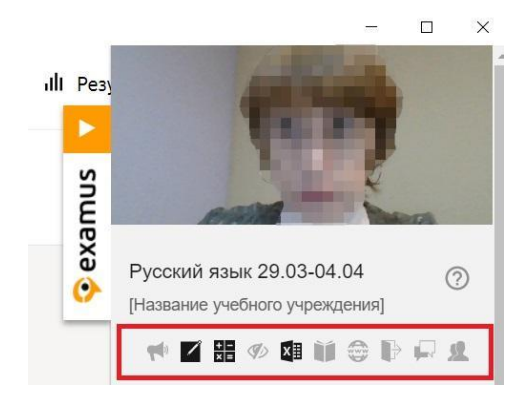

5. В окне с тестом нажмите кнопку **Начать тестирование** и приступайте к работе. Обязательно обращайте внимание на таймер, отображающий время, оставшееся до конца экзамена:

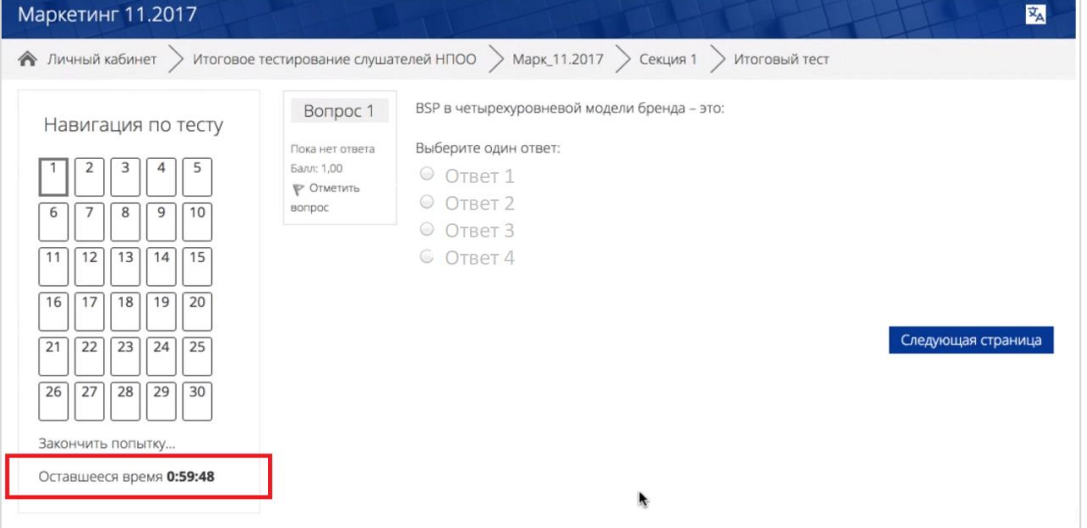

Если в ходе экзамена вы хотите вернуться к какому-то из вопросов теста, воспользуйтесь блоком навигации в левой части экрана:

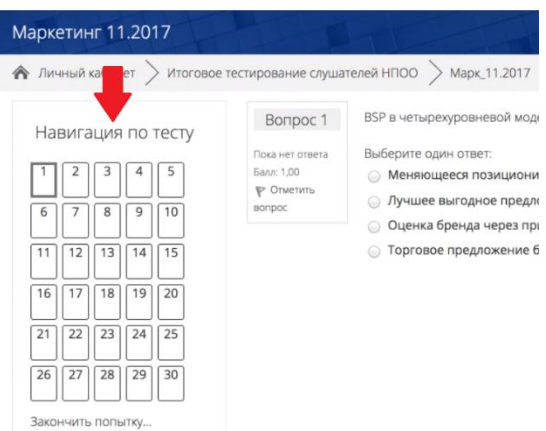

## <span id="page-8-0"></span>3.4 Завершение работы

1. Если вы уверены в своих ответах и готовы отправить их на проверку, нажмите кнопку **Закончить попытку**:

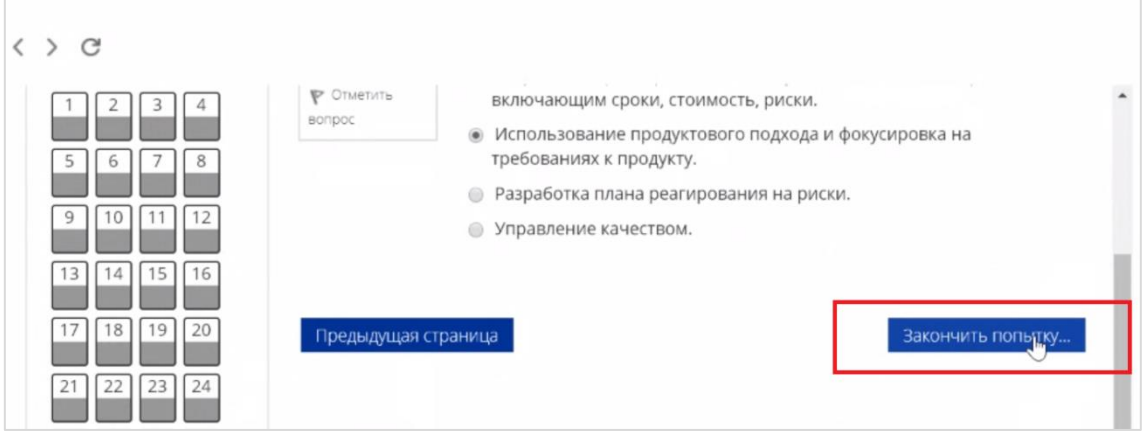

- 2. Вы увидите страницу с предварительными результатами тестирования. Набранный балл будет засчитан после финальной проверки процедуры экзамена проктором.
- 3. Закройте в браузере вкладку Examus.

# <span id="page-8-1"></span>4 Служба техподдержки

В случае возникновения проблем сообщайте о них в поддержку учащихся НИУ ВШЭ по адресу [elearn@hse.ru](mailto:elearn@hse.ru), а также на [support@examus.net](mailto:support@examus.net)

# <span id="page-8-2"></span>5 FAQ

### <span id="page-8-3"></span>5.1 Проблемы с авторизацией

#### **Система не принимает логин и/или пароль**

- 1. Закройте вкладку Examus и попробуйте авторизоваться на сайт Высшей школы экономики через браузер. Если авторизация не работает, воспользуйтесь системой сброса пароля на сайте («Забыли логин или пароль?»).
- 2. Если авторизация на сайт через браузер срабатывает, убедитесь, что вы входите в Examus через кнопку **Entrance Examination**. Никогда не используйте кнопку Examus для

#### авторизации!

### При попытке восстановить пароль в почту не приходит письмо для восстановления Для восстановления учетных данных необходимо выйти из Examus, открыть сайт ВШЭ и воспользоваться формой восстановления пароля на сайте. После того, как вы восстановите пароль через сайт, можно вернуться к работе с Examus.

## <span id="page-9-0"></span>5.2 Не проходит проверка

- Проверьте, что Вы используете самую актуальную версию браузера Google Chrome. Для этого в адресной строке браузера введите адрес chrome://help и при необходимости обновите текущую версию;
- Очистите кэш браузера (Ctrl + Shift + R для Windows, Command + Shift + R для MacOS) и перезагрузите браузер (введите в новой вкладке chrome://restart и нажмите Enter), после чего повторите вход;
- Проверьте версию операционной системы (ОС) своего компьютера. Для корректной работы расширения требуется операционная система Windows 7, Windows 8, Windows 8.1, Windows 10 или Mac OS X Yosemite (10.10 и выше);.
- Несколько раз нажмите кнопку Повторить проверку, иногда проверка может проходить со второго или третьего раза:
- Проверка может не пройти, если в помещении недостаточная освещенность или объектив камеры закрыт заглушкой;
- Убедитесь, что в начале проверки Вы нажимаете во всплывающем окне "Открыть доступ к экрану" кнопку Поделиться. Если кнопка Поделиться неактивна, кликните на изображение в центре окна, чтобы оно выделилось синей рамкой, как на скриншоте:

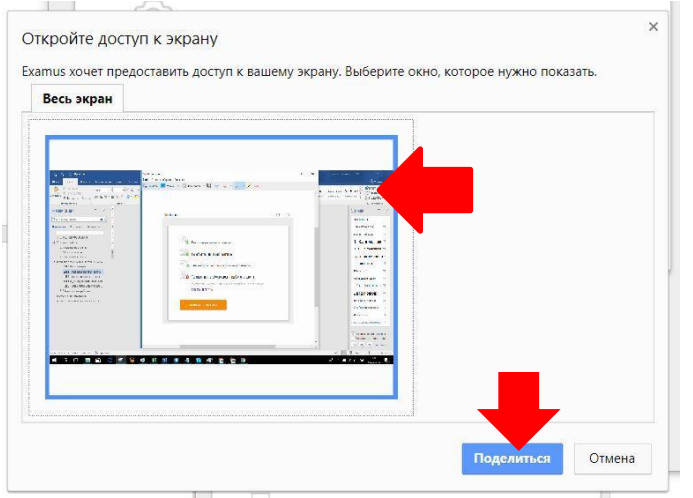

- Убедитесь, что при старте проверки вы предоставляете Examus доступ к камере и микрофону во всплывающих окнах (всплывающие окна должны быть разрешены в настройках браузера chrome://settings/content/popups)
- На устройствах Lenovo работа камеры может блокироваться фирменным ПО Lenovo. Обратитесь в службу техподдержки help@examus.net. для получения рекомендаций по настройке камеры;

● Для **Windows 10**: Убедитесь в параметрах Windows, что камера и микрофон на вашем компьютере включены и им разрешен доступ к приложениям (Параметры > Конфиденциальность > Камера, Параметры > Конфиденциальность > Микрофон)

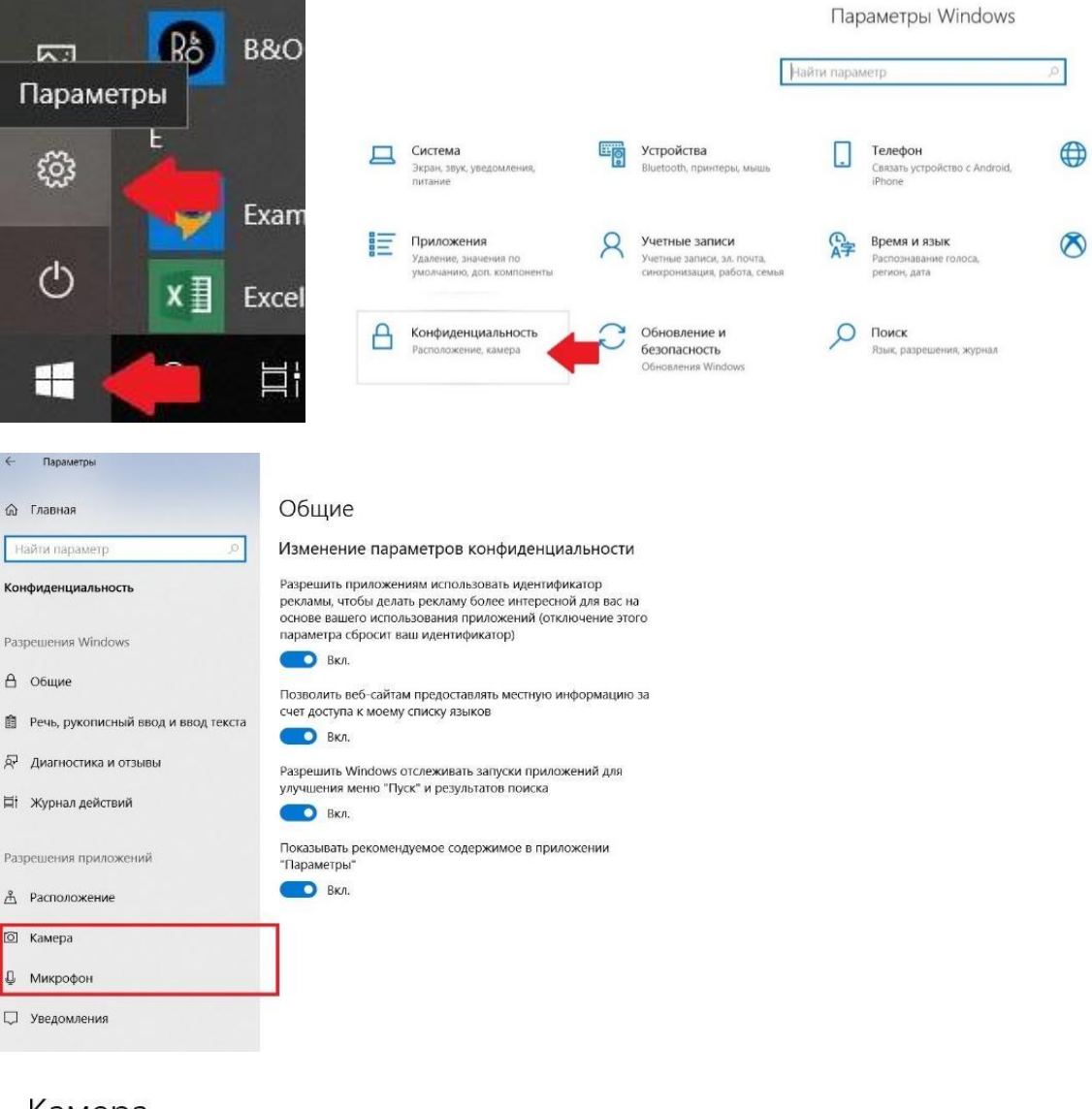

# Камера

Изменить

#### Разрешить приложениям доступ к камере

Если доступ разрешен, вы можете с помощью параметров на этой странице разрешить или запретить доступ к камере для каждого конкретного приложения. Если доступ запрещен, приложения не могут использовать камеру, но система Windows может.

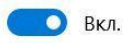

● Убедитесь, что в настройках браузера Chrome (на страницах [chrome://settings/content/camera](about:blank) и [chrome://settings/content/microphone\)](about:blank) сайт [https://hse.student.examus.net](https://hse.student.examus.net/) не находится в списке «Блокировать» (если он есть в этом списке, удалите его);

Разрешить сайту доступ к камере можно с помощью значка с камерой в правой части адресной строки браузера:

\n
$$
\frac{1}{2}
$$
 for  $a\ddot{\theta}$  in the *under accty* at *be under accty* at *be under* 

Нажмите на значок с камерой, в открывшемся окне предоставьте сайту доступ, затем закройте вкладку с тестом (или весь браузер), откройте вновь и снова зайдите по ссылке на тест, предоставленной организаторами тестирования.

- Проверьте, не запущены ли другие приложения, использующие видео-поток (Skype, Webcammax и др.). Для корректного завершения работы этих приложений, воспользуйтесь Диспетчером задач (нажмите **Ctrl+Shift+Esc**, выберите приложение и нажмите **Снять задачу**);
- Если Вы сдаете с использованием корпоративного ноутбука и/или интернетсоединения, уточните у системного администратора, не заблокирована ли передача трафика с камеры и/или микрофона;
- Попробуйте пройти проверку с отключенным антивирусом/брандмауэром: возможно, они блокируют передачу трафика с камеры и микрофона.

Если указанные шаги не помогли, пройдите проверку по адресу [https://test.webrtc.org/.](https://test.webrtc.org/) Пришлите полный скриншот с результатами по адресу [help@examus.net.](mailto:help@examus.net) Также в письме укажите, какой именно пункт проверки в Экзамус отмечен красным значком.

## <span id="page-11-0"></span>5.3 Проблемы в ходе экзамена

#### **Вместо страницы с экзаменом открывается страница Личный кабинет**

- 1. Убедитесь, что все обязательные поля в Личном кабинете заполнены (включая вложения файлов);
- 2. Закройте браузер и попробуйте авторизоваться повторно.

### **Не срабатывают кнопки в интерфейсе экзамена, зависла страница, не загрузились изображения**

Если страница с тестом зависла или кнопки в интерфейсе теста («Сохранить», «Проверить» и т.д.) не реагируют на нажатие, перезагрузите страницу (клавиша **F5** на Windows, сочетание клавиш **cmd+r** на MacOS) либо сделайте рестарт браузера (введите в новой вкладке [chrome://restart](chrome://restart/) и нажмите Enter). Рекомендуем предварительно запомнить или записать свои ответы, так как они могут быть сброшены, если вы не сохраняли их ранее.

### **Тестирование прервалось (разрыв интернет-соединения, выключилось устройство и другие причины)**

Войти в тестирование повторно можно в течение не более чем 5 минут с момента разрыва соединения. Если прошло более 5 минут, повторный вход невозможен (защита от читинга). Подайте запрос на повторную попытку организатору тестирования ([elearn@hse.ru](mailto:elearn@hse.ru)) с описанием произошедшего технического сбоя.